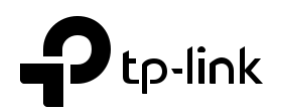

2

# Guide d'installation rapide

Se connecter et répéter

۱II.

all

→

Méthode 1 : Via un navigateur Web

au réseau du répéteur. TP-Link\_Extender\_2.4GHz TP-Link\_Extender\_5GHz 2. Depuis un navigateur Web, saisir

de connexion.

 $\leftarrow$ 

consultez la Q1 de la FAQ.

1.Connecter votre ordinateur ou votre smartphone

http://tplinkrepeater.net ou http://192.168.0.254 dans la barre d'adresses. Définir un mot de passe

Remarque : Si la fenêtre de connexion n'apparait pas,

[http://tplinkrepeater.net](http://tplinkrepeater.net/)

### Mettre sous tension

Brancher le répéteur à proximité de votre routeur. Attendre que sa Del d'alimentation soit allumée et fixe.

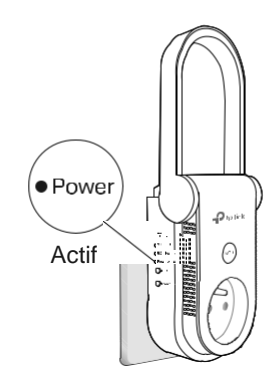

### 1. Appuyer sur le bouton WPS de votre routeur. Le bouton WPS peut ressembler à ceci :  $\boldsymbol{G}$

### 2. Dans les 2 minutes, appuyer sur le bouton WPS du répéteur.

Méthode 3 : via le bouton WPS

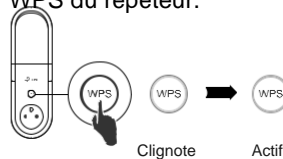

- La DEL signal doit cesser de clignoter et rester allumée, indiquant ainsi une
- connexion réussie.

Les réseaux émis par le répéteur utilisent les

mêmes noms de réseau et les mêmes mots de

#### passe que votre routeur.

- 1. Si le répéteur se connecte à un routeur bi-bandes mais que seule la DEL 2.4 ou 5 GHz s'allume, répéter les étapes 1 et 2 cidessus pour vous connecter à l'autre signal.
- 2. Si la méthode WPS échoue, ou si vous souhaitez
- personnaliser les noms de réseau étendu, utiliser

la méthode 1 ou 2.

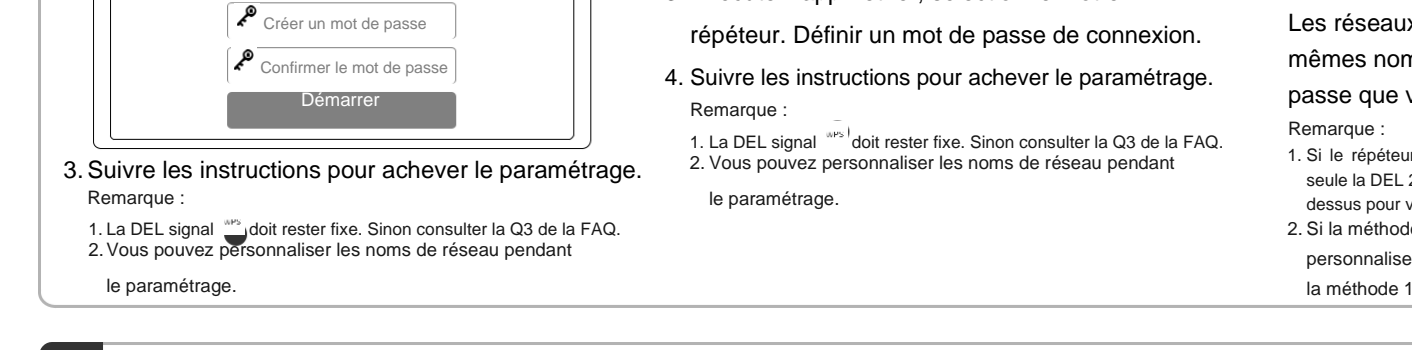

### 3 Repositionner et profitez

- 1. Branchez le répéteur à mi distance entre votre routeur et la zone à couvrir. L'emplacement sélectionné doit être à portée du signal source.
- 2.Attendre que la DEL signal soit fixe et bleue. Sinon rapprocher le répéteur du routeur pour augmenter la qualité du signal reçu.

Profitez d'internet !

- Méthode 2 : Via l'app Tether
	- 1. Télécharger l'app Tether.

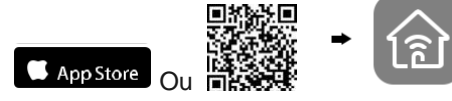

Scanner pour Tether Tether

1

2. Connecter votre smartphone au réseau du répéteur.

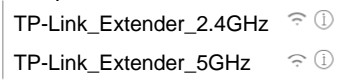

3. Exécuter l'app Tether, sélectionner votre

1

ନ୍ତ

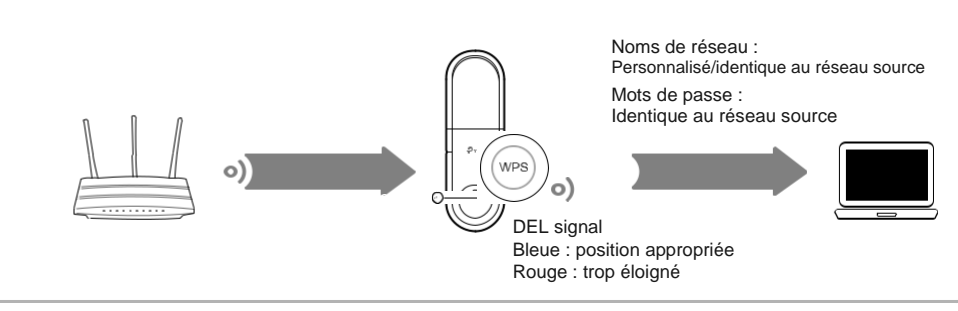

# Adaptateur réseau

Le répéteur peut être utilisé comme adaptateur Wi-Fi pour connecter des appareils disposant d'un port Ethernet (Lecteur Blu-ray, TV connectée, décodeur) à votre réseau Wi-Fi.

Premièrement, connecter le répéteur à votre routeur en utilisant l'une des méthodes de la première page. Vous pouvez ensuite connecter votre appareil au répéteur par un cordon Ethernet.

### Connexion Ethernet

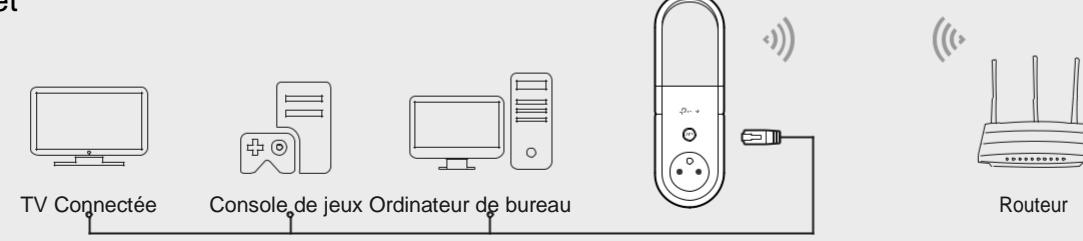

## Signification des états des DELs

### <sup>(Wrs)</sup> (Signal)

Bleu fixe : Le répéteur est connecté au réseau Wi-Fi de votre routeur et positionné à distance appropriée.

Rouge fixe : Le répéteur reçoit un signal de qualité médiocre. Essayez de le rapprocher de votre routeur.

Clignote : Connexion WPS en cours.

Éteint : Aucune connexion Wi-Fi établie.

### Ethernet

Allumé : un appareil sous tension est connecté au port Ethernet. Éteint : Aucun appareil sous tension n'est connecté au port Ethernet.

# **FAQ (Questions Fréquentes)**

- Q1. Que faire si je ne peux pas accéder à la page d'administration WEB du répéteur ?
- Assurez-vous que votre ordinateur ou votre smartphone est connecté au réseau du répéteur, et non à celui du routeur.
- Si vous utilisez un ordinateur débranchez son éventuel cordon Ethernet. Assurez vous que votre ordinateur est configuré pour obtenir automatiquement ses adresses de serveur DNS et IP.
- Vérifiez que http://tplinkrepeater.net ou http://192.168.0.254 sont correctement saisis dans la barre d'adresse de votre navigateur puis validez.
- Réinitialisez le répéteur et essayez à nouveau.

### Q2. Comment réinitialiser le répéteur ?

● Le répéteur étant sous tension, utilisez une pointe pour maintenir appuyé le bouton Reset jusqu'à ce que toutes les DELs s'illuminent brièvement, relâchez ensuite le bouton.

### 2.4 GHz/5 GHz

Allumé : Le répéteur est connecté au réseau Wi-Fi 2.4/5 GHz de votre routeur. Éteint : Aucune connexion Wi-Fi n'a été établie.

#### Alimentation

Allumé : Le répéteur est sous tension.

Clignotant : Le système démarre ou une mise à jour du firmware est en cours. Éteinte : Le répéteur est éteint.

- Q3. Que dois-je faire si la DEL de signal ne reste pas fixe après mise en œuvre des méthodes 1 ou 2 ?
	- Vous avez probablement mal saisi le mot de passe Wi-Fi du réseau source pendant la configuration. Vérifiez les mots de passe et recommencez.
	- Réinitialisez le répéteur et procédez à nouveau à sa configuration.
- Q4. J'ai activé le filtrage par adresses MAC, le contrôle d'accès Wi-Fi, ou les ACL (Access Control List) sur mon routeur. Que dois-je faire avant de configurer mon répéteur?
	- Si vous avez activé ces fonctionnalités sur votre routeur, vous devez les désactiver avant de procéder à la configuration du répéteur selon l'une ou l'autre des méthodes de la première page.

جمَّ

Pour un support technique, le mode d'emploi ou tout autre information, consultez [http://www.tp-link.fr/support.](http://www.tp-link.fr/support)

TP-Link par la présente déclare que cet appareil est conforme aux exigences essentielles et autres dispositions pertinentes des directives 2014/53/UE, 2009/125/CE et 2011/65/UE. La déclaration CE de conformité originelle peut être trouvée à l'adresse http://www.tp-link.com/en/ce.